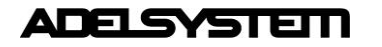

## **Introduction**

This document describes how to configure the Ethernet interface and services onboard the DPY351 by means of the internal HTTP server which is easily accessed by any web browser.

# **Accessing the HTTP server for the first time**

First access to the DPY351 internal webserver must be done by means of a browser at the DPY351 factory-default IP address, which is **192.168.1.100** using a standard CAT5e or higher LAN cable connected to the AUX2 connector (RJ45, shielded) on the back of the unit, as shown in Fig.1

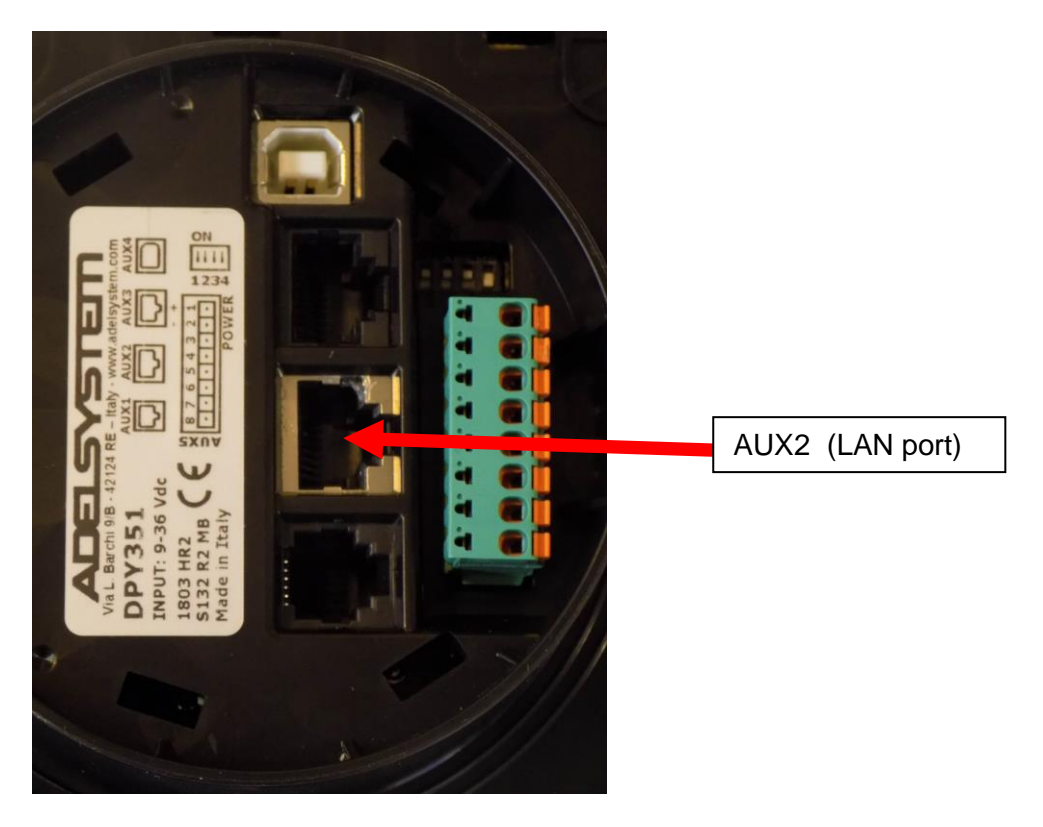

## *Fig. 1 – Back of the DPY351*

At the login page, the following details must be used:

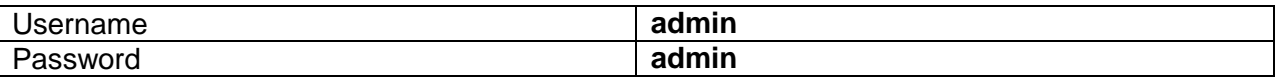

then the setup page is accessed.

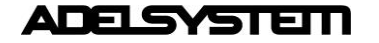

# **Customizing the ethernet interface and services**

In the setup page the following groups of parameters are displayed:

- MAC Address (read-only)
- Local IP
- VLAN
- SNMP v2c
- Account
- Visibility
- (HTTP Port)

## **Local IP**

Fig. 2 shows the Local IP group of parameter default values. They allow unique identification of the unit in the network.

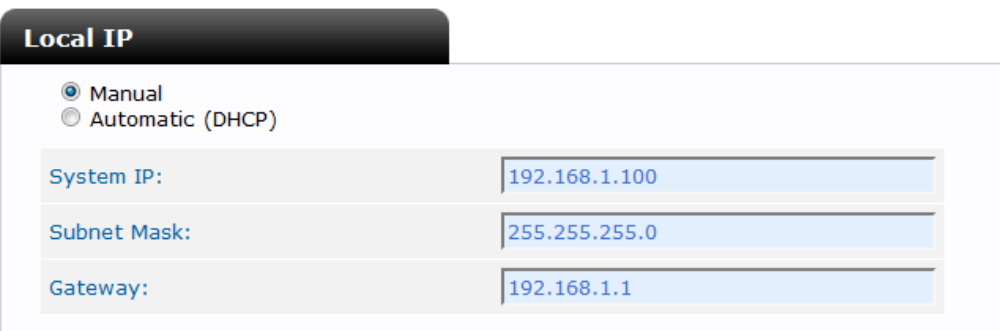

*Fig. 2 – IP settings*

If "Automatic (DHCP)" is selected, the IP address is automatically assigned by a DHCP server that must be active on the network, and the System IP, Subnet Mask and Gateway textboxes are not available.

## **VLAN**

The DPY351 supports access using the Virtual LAN protocol. The VLAN ID can be set in the range 1 thru 4094 and it must match that of the VLAN the unit is operating in. Irrespective of the ID entered, the unit will always respond in a network where the VLAN protocol is not used.

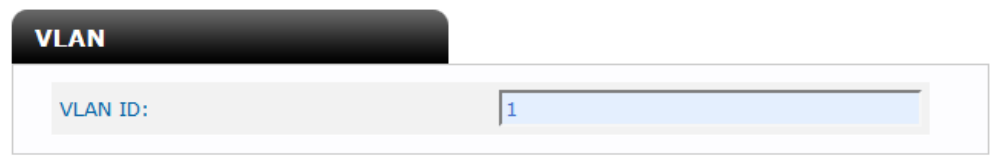

*Fig. 3 – VLAN settings*

## **SNMP v2c**

The DPY351 can act as a gateway between an Adelsystem power device (such as the CBI480W or CBI280W series) and a SNMP manager. An Adelsystem MIB table is provided which consists of a list of parameters of the connected power device that can be remotely read, or read-written through the SNMP. Each parameter, (OID), is mapped one-to-one to a Modbus RTU holding register. Refer to the document CBIxxxW\_MODBUS\_SNMP\_MAP\_Revx\_y.pdf for the description of each RTU holding register and the corresponding OID.

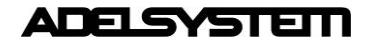

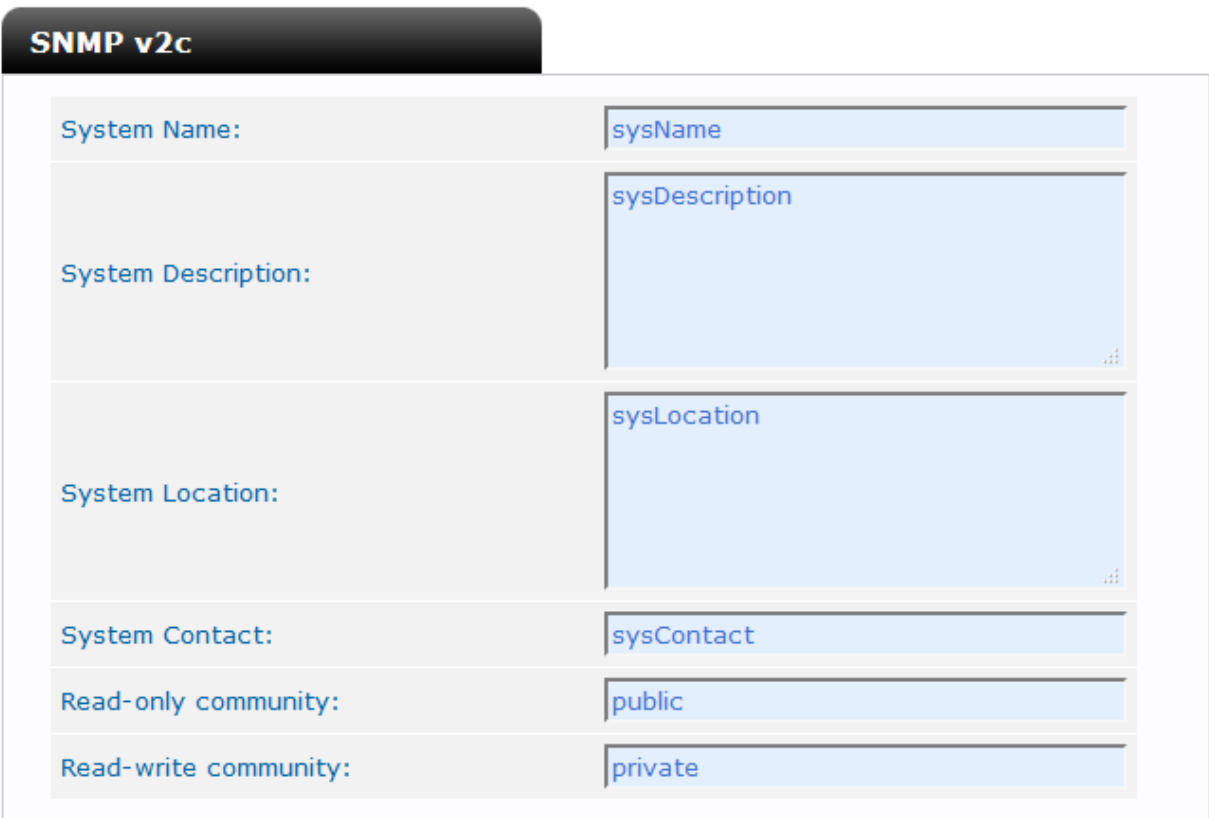

*Fig. 4 – SNMP settings*

All the fields in the SNMP group of settings allow a maximum of 32 characters, except "System Description" and "System Location", which allow 255 characters maximum. The "Read-only community" and "Read-write community" values must match those of the SNMP environment the unit operates in.

#### **Account**

The Account group (Fig. 5) allows customizing the data for the HTTP server login page.

| <b>Account</b> |                   |        |  |
|----------------|-------------------|--------|--|
|                | User Name:        | ladmin |  |
|                | Password:         | admin  |  |
|                | Confirm Password: | admin  |  |

*Fig. 5 – Account settings*

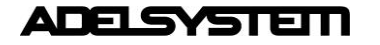

#### **Visibility (HTTP Port)**

The device visibility (Fig. 6) in the network allows redirecting the HTTP traffic to a port different than the TCP port 80, which is the one devoted to HTTP. In the case "Local Network only" is selected, the HTTP protocol will be run on port 80 and the "Port Number" textbox will be inactive. If "Local and Internet" is selected, then the "Port Number" textbox should be populated with the TCP port number the HTTP traffic must be redirected to. In such a case, access to the HTTP server from a browser must be made according to the following syntax:

[http://ipaddress:portnumber.](http://ipaddress:portnumber) As an example, if the IP address is 192.168.1.100 and the selected HTTP port is 5678 then the following IP string should be entered in the browser http://192.168.1.100:5678

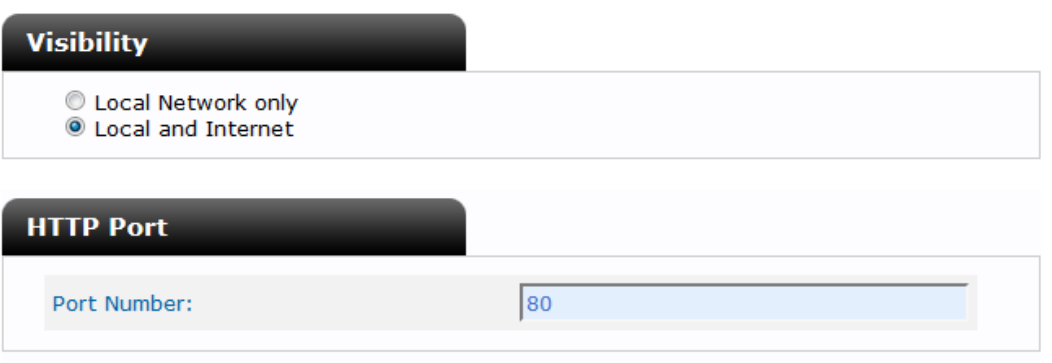

*Fig. 6 – Visibility and HTTP Port*

## **Saving / resetting the customized ethernet parameters**

To save the changes into the DPY351 non volatile memory press the "Apply" button at the top or at the bottom of the page. Changes will take effect at the following DPY351 power up. To clear all the ethernet parameters press the "Reset" button, then re-enter the data.